# **Student Credentials Cheat-Sheet**

Your computer credentials are made up of the username & password that you use to login. At DISD, student credentials consist of a 6-digit ID number and a secret password that you set. If you have forgotten your password, you should visit the librarian to reset it for you.

Below, is a quick reference to the credentials used for many of the applications you use as a student.

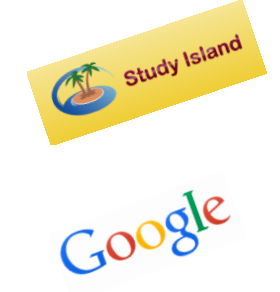

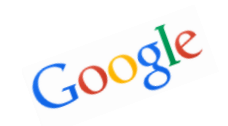

#### **Study Island**

Username: ID Number@durantisd Password: your secret password Example: 123456@durantisd, scruffy

#### **Google**

Username: LastNameID Number@students.durantisd.org Password: secret password Example: hudson123456@students.durantisd.org, scruffy Teacher username: first.last@durantisd.org

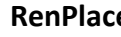

#### **RenPlace**

Renaissance Le

Username: ID Number Password: your secret password (different at elementary schools) Example: 123456, scruffy

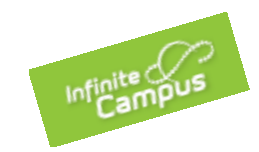

### **Infinite Campus (MS & HS students)** Username: ID number Password: changeme (default), forced change

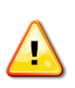

## **How to resolve 90% of your issues—Shut Down and Restart your Netbook!**

Restart your netbook when you arrive on campus in the morning and right before you leave campus in the afternoon. Restarting allows syncing to the server as well as installing important updates. (Just closing the lid IS NOT shutting down the computer.)

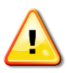

#### **TO PRINT FROM NETBOOK**

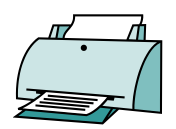

- **1)** Save the document in your **My Documents** folder on your netbook
- **2)** Go to your **Start Menu**, then **Documents**, then **Sync** *(located at the top of Documents page)*
- **3)** Close your document… it cannot be open on your netbook when you print
- **4) Login to a desktop computer**
- **5)** Go to your **Start Menu**, then **Documents**, then **Sync** *(located at the top of Documents page)*
- **6) Print** *(Printer is located in the Windows Lab of the Library Media Center)*

Troubleshooting: \*If you still cannot find your document, repeat step 2 and also right-click on the name of the document and Sync *(sync selected offline files)*, then continue with the other steps. \*If you don't see a Sync Button, right-click the document name and select **Open File Location**